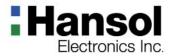

# **User's Guide**

### H550(B15HF)

**TFT-LCD Monitor** 

### **Table of Contents**

| Regulatory Information                                  | 2  |
|---------------------------------------------------------|----|
| Introduction Package                                    | 3  |
| The range of control Angle  Connection to Signal Source | 3  |
| Controls Front panel                                    | 5  |
| Functions                                               | 5  |
| Power Management Feature                                |    |
| Standard Signal Table                                   | 11 |
| Specifications                                          | 12 |
| Pin assignment table D-Sub Mini 15pin connector         | 13 |
| Troubleshooting                                         | 14 |

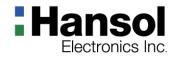

# ■ Regulatory Information - FCC Information

### **TFT-LCD Monitor**

This equipment has been tested and found to comply with limits for a class B digital device, pursuant to Part 15 of the FCC Rules. These limits are designed to provide reasonable protection against harmful interference in a residential installation.

This equipment can generates, uses, and radiate radio frequency energy and, if not installed and used in accordance with the instructions, may cause harmful interference to radio communications. However, there is no guarantee that interference will not occur in a particular installation.

If this equipment does cause unacceptable interference to radio and television reception, which can be determined by turning the equipment off and on, the user is encouraged to try to correct the interference by one or more of the following measures.

- Reorient or relocate the receiving antenna.
- Increase the separation between the equipment and receiver.
- Connect the equipment into an outlet on a circuit different from that to which the receiver is connected.
- Consult the dealer or an experienced Radio/TV technician for help.

#### Caution

Changes or modifications not expressly approved by the party responsible for compliance could void the user's authority to operate the equipment.

This Class B digital apparatus meets all requirements of the Canadian Interference Causing Equipment Regulations.

Cet appareil numérique de la classe B respecte toutes les exigences du Règlement sur le matériel brouilleur du Canada.

As an ENERGY STAR partner, Hansol Electronics Inc. has determined that this product meets energy Star guidelines for energy efficiency.

#### - Energy Star

- Canadian Notice

- Avis Canadien

#### **Notice**

The information contained in this document is subject to change without notice.

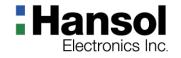

■ Introduction - Package Congratulations on your purchase of this top quality color monitor!

The items illustrated below are contained in the carton.

First, be sure that your carton includes all of them.

If any items are missing or damaged, please contact your local dealer or supplier.

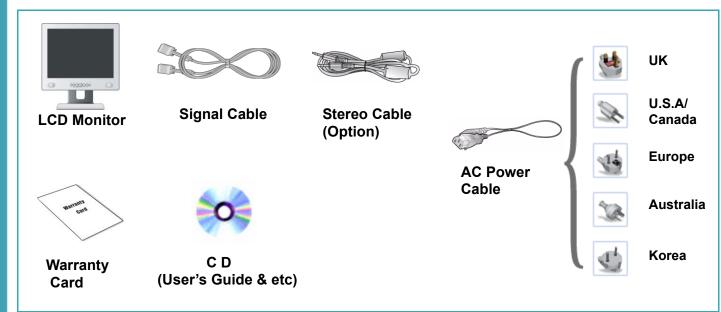

- The range of control Angle

#### How to Adjust the Stand

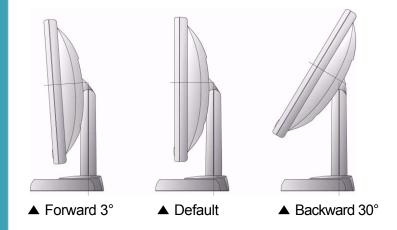

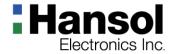

- **■** Introduction
- Connection to Signal Source

#### **Basic Connection**

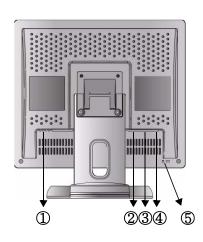

- ① Port for AC power cable.
- ② Port for Audio cable from audio source.
- ③ Port for Head Phone or External Speaker.
- 4 Port for signal cable from signal source.
- ⑤ Kensington Lock.

#### <Power Source Connection>

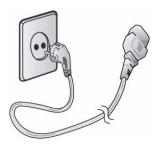

- 1. Use 220V or 110 V.(Free Voltage)
- 2. Connect monitor and Signal Source via Signal cable.
- 3. Power on the monitor and computer.
- 4. Connection is finished.

#### <Signal Cable Connection>

■ General

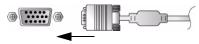

■ For Macintosh

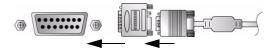

Adapter for Macintosh(Optional)
Refer to the table on the rear side of
the optional Macintosh adapter and
adjust DIP switch by the resolution.

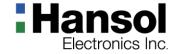

#### ■ Controls - Front panel

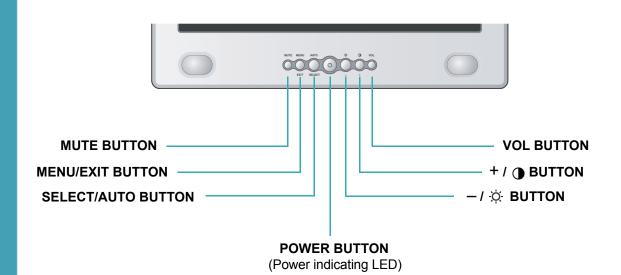

#### - Functions

#### Power button

- Power button is located in the lower center of the Front Bezel.
- You can push the button to trun on/off the power.

#### **Power Indicating LED**

- Dark : Power off
- Green : Normal mode
- Green blinking: DPMS mode or Check Signal Cable mode.

#### On Screen Display(OSD) Function Button

OSD buttons on the front of bezel perform the following functions.

- MUTE : Press this button for mute control.
- MENU/EXIT : Press this button to display menus. If you press this button when OSD is displayed, you can switch display to the previous menu and exit menu.
- SELECT/AUTO : Press this button, when OSD is not displayed, to perform automatic setting. When OSD is displayed, You can select icons.
- POWER : Power button.
- + / ① , / ② : By pressing these button when OSD is displayed, You can move cursor into the menus which you want. After press the SELECT button, you can change gauge level or select submenus. When OSD is not displayed, you can adjust brightness or contrast.
- VOLUME : Press this button for volume control.

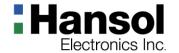

#### **○ Controls**

- Adjusting OSD

#### **Brightness & Contrast**

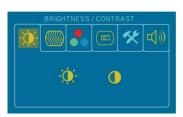

#### MENU → - + → SELECT

- 1. Press the MENU button to access main menu.
- 2. Use -,+ to move Brightness and Contrast ICON.
- 3. Press SELECT button into the submenu.

#### **Brightness**

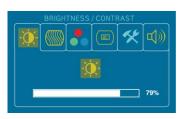

#### - + → SELECT → - +

- 1. Use –,+ to move Brightness ICON.
- 2. Press SELECT button to select it.
- 3. Use -,+ to adjust the brightness.

#### **Contrast**

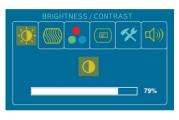

#### - + → SELECT → - +

- 1. Use –,+ to move Contrast ICON.
- 2. Press SELECT button to select it.
- 3. Use -,+ to adjust the contrast.

#### **Clock Phase**

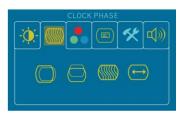

#### MENU → - + → SELECT

- 1. Press the MENU button to access main menu.
- 2. Use -,+ to move Image ICON.
- 3. Press SELECT button into the submenu.

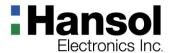

#### **Horizontal Position**

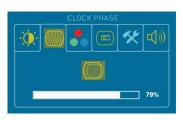

- + → SELECT → +
- 1. Use -,+ to move H-Position ICON.
- 2. Press SELECT button to select it.
- 3. Use –,+ to adjust display left or right.

According to the characteristic of video card, control range can be changed.

#### **Vertical Position**

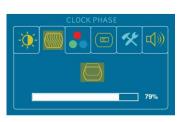

- + → SELECT → +
- 1. Use –,+ to move V-Position ICON.
- 2. Press SELECT button to select it.
- 3. Use –,+ to adjust display upward or downward.

According to the characteristic of video card, control range can be changed.

#### **Phase**

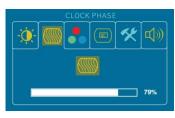

- + → SELECT → +
  - 1. Press -,+ to move Phase ICON.
  - 2. Use SELECT button to select it.
  - 3. Use –,+ to correct fine trembling or Video noise.

#### Clock

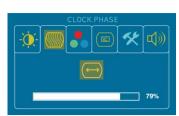

- + → SELECT → +
- 1. Use –,+ to move Clock ICON.
- 2. Press SELECT button to select it.
- Press or + to remove vertical noise.
   (Adjusting clock phase is required after the adjustment of clock.)

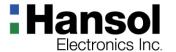

#### Color

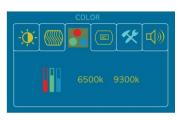

#### MENU → - + → SELECT

- 1. Press the MENU button to access main menu.
- 2. Use -,+ to move Color ICON.
- 3. Press SELECT button into the submenu.

#### **Preset Color**

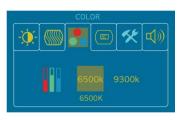

#### - + --> MENU

- 1. Use -,+ to select the Mode 1, and Mode 2.
- 2. Press the MENU button to return previous state.

Mode 1 : Reddish white Mode 2 : Bluish white

#### **User Color**

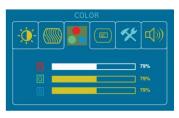

- 1. Use –,+ to move User color ICON.
- 2. Press SELECT button to select it.
- 3. Use –,+ to increase or decrease each color.

#### **OSD**

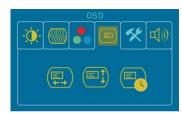

#### MENU → - + → SELECT

- 1. Press MENU button to access main menu.
- 2. Use -,+ to move OSD ICON.
- 3. Press SELECT button into the submenu.

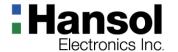

#### **OSD H-Position**

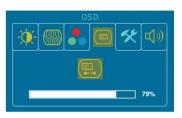

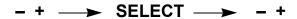

- 1. Use –,+ to move OSD H-Position ICON.
- 2. Press SELECT button to select it.
- 3. Use -,+ to adjust OSD left or right.

#### **OSD V-Position**

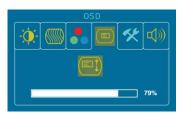

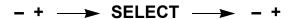

- 1. Use -,+ to move OSD V-Position ICON.
- 2. Press SELECT button to select it.
- 3. Use –,+ to adjust OSD upward or downward.

#### **OSD Time**

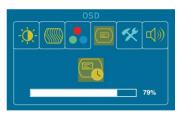

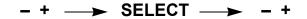

- 1. Use -,+ to move OSD Time ICON.
- 2. Press SELECT button to select it.
- 3. Use –,+ to adjust OSD display time.
- 4. Press Menu button to return main menu.

#### **Special**

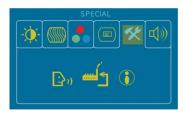

#### MENU → - + → SELECT

- 1. Press the MENU button to access main menu.
- 2. Use –,+ to move Special ICON.
- 3. Press SELECT button into the submenu.

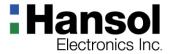

#### Language

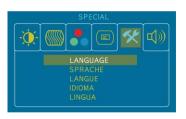

#### MENU → - + → SELECT → - +

- 1. Use –,+ to move Language ICON.
- 2. Press SELECT button to select it.
- 3. Use –, + to select language.

#### **Factory Reset**

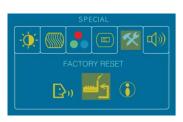

#### - + --> SELECT

- 1. Use –,+ to move the Factory Reset ICON.
- 2. Press SELECT button to return to default setting

#### Information

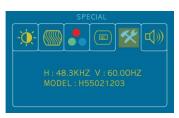

#### MENU → - + → SELECT

- 1. Use –,+ to move the Information ICON.
- 2. Press SELECT button to select it.

You can know display information

\* Accoding to the characteristic of video card, display information can be incorrect.

#### Sound(Option)

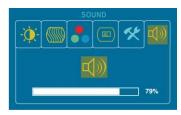

#### MENU → - + → SELECT or VOL BUTTON

- 1. Use –,+ to move Sound ICON.
- 2. Press SELECT button to select it.
- 3. Use –,+ to control volume.

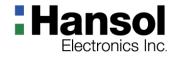

■ Power Management Feature

The monitor is equipped with a power saving circuit that confirms to the world-standard Display Power Manager Signalling (DPMS) mode of Video Electronics Standard Association(VESA).

The power management feature requires that the video card of the computer should support DPMS function.

| Status      | LED Sign       | Power Consumption |
|-------------|----------------|-------------------|
| Normal mode | Green ON       | Normal Power      |
| DPMS mode   | Green Blinking | 1 W or Below      |

| DPMS with Audio(Option) |              |
|-------------------------|--------------|
| Mute ON                 | 1W or Below  |
| Mute OFF                | 10W or Below |

#### No image is displayed with Green blinking.

Monitor is in power saving mode.

Use mouse or keyboard to release power saving mode.

#### No image is displayed without LED on.

Power cable plug must be pulled out.

Check the power plug on monitor and on the wall.

#### "Out of range" displayed on the screen.

This message is displayed when the signal from video card exceeds the maximum frequency of the monitor. Readjust resolution and frequency in accordance with the monitor capacity.(Refer to Standard Signal Table)

# ■ Standard Signal Table

| Resolution       | Horizontal<br>Frequency(kHz) | Vertical<br>Frequency(Hz) | Clock Frequency<br>(MHz) | Sync Polarity<br>(H/V) |
|------------------|------------------------------|---------------------------|--------------------------|------------------------|
| VGA (720 x 400)  | 31.469                       | 70.087                    | 28.322                   | _ <b>/ +</b>           |
| VGA (640 x 480)  | 31.469                       | 59.940                    | 25.175                   | - / -                  |
| VGA (640 x 480)  | 37.500                       | 75.000                    | 31.500                   | - / -                  |
| SVGA (800 x 600) | 37.900                       | 60.320                    | 40.000                   | +/+                    |
| SVGA (800 x 600) | 46.875                       | 75.000                    | 49.500                   | +/+                    |
| XGA (1024 x 768) | 48.363                       | 60.004                    | 65.000                   | +/+                    |
| XGA (1024 x 768) | 60.023                       | 75.029                    | 78.750                   | +/+                    |
| MAC (640 x 480)  | 35.000                       | 66.667                    | 30.240                   | - / -                  |
| MAC (832 x 624)  | 49.726                       | 74.551                    | 57.284                   | - / -                  |

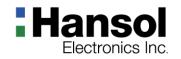

### **■** Specifications

| ITEM                   |                            | B15HF                                                   |
|------------------------|----------------------------|---------------------------------------------------------|
| ITEM                   |                            |                                                         |
|                        | Туре                       | Amorphous active matrix super TFT LCD                   |
|                        | Screen Size                | 38.1cm (Diagonal)                                       |
|                        | Maximum Resolution         | 1024 X 768 @ 75Hz                                       |
|                        | Pixel Range                | 0.297mm X 0.297mm                                       |
| LCD<br>Panel           | Display Colors             | 16.7M Color                                             |
| i unci                 | Contrast Ratio             | 350 : 1                                                 |
|                        | Viewing Angle              | 60° / 60° / 40° / 60° (Left / Right / Up / Down)        |
|                        | Response Time              | 25 msec                                                 |
|                        | Luminance                  | 250 cd/m <sup>2</sup>                                   |
| Synchronization        | Horizontal Frequency       | 60 kHz(Max.)                                            |
| Syricinonization       | Vertical Frequency         | 75 Hz(Max.)                                             |
| Video                  | Video Signal               | Analog RGB (0.714 Vpp) 75 ohm                           |
| Input                  | Synchronous<br>Signal Mode | H, V Separate TTL Sync.                                 |
| Power                  | Maximum                    | 43 W                                                    |
| Consumption            | Power Saving Mode          | Under 1 W                                               |
| Contol Key             | Front Part                 | MUTE, MENU/EXIT,SELECT/AUTO, POWER, - / ☼ , + / ◑ , VOL |
| Audio Output           | Normal                     | 1W / Ch                                                 |
| Addio Odiput           | Max                        | 1.5W / Ch                                               |
| Pow                    | er Supply                  | 100~240 Vac(50~60Hz), 0.45A                             |
| Wa                     | III Mount                  | VESA Standard                                           |
| 0.6.4                  | Safety Standard            | UL, CE, TUV, CB                                         |
| Safety<br>Standard&EMI | EMI                        | FCC, RRL                                                |
|                        | Low Radiation              | MPR - II                                                |
| Dimension              | Size and Weight            | 352 X 156 X 369 / 4.1Kg                                 |

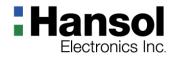

■ Pin assignment table D-Sub Mini 15pin connector

| Pin No. | Assignment         |
|---------|--------------------|
| 1       | Red Video          |
| 2       | Green Video        |
| 3       | Blue Video         |
| 4       | N.C                |
| 5       | Ground             |
| 6       | Red Video Ground   |
| 7       | Green Video Ground |
| 8       | Blue Video Ground  |
| 9       | 5V Input           |
| 10      | Ground             |
| 11      | Ground             |
| 12      | SDA                |
| 13      | H-Sync.            |
| 14      | V-Sync.            |
| 15      | SCL                |

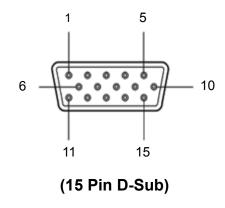

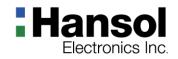

### ■ Troubleshooting

| Problem                                          | Solution                                                                                                    |
|--------------------------------------------------|----------------------------------------------------------------------------------------------------|
| Power LED is dark.<br>No picture.                | ■ Check the power connection (Refer to Introduction)                                                                                                    |
| OSD, "check cable." is displayed on the screen.  | ■ Check the computer power is on.                                                                                                    |
| Message, "No cable." is displayed on the screen. | ■ Check the signal cable between monitor and computer. (Refer to Introduction)                                                                                         |
| Screen looks to be run down.                     | ■ Perform Auto-config.                                                                                                    |
| Screen is not clear.                             | <ul> <li>Remove attaches to the signal line(Video extension cable and others) and switch on.</li> <li>Perform Auto-config.</li> <li>Adjust clock and PHASE.</li> </ul> |
| Display is unstable and trembling.               | ■ Check the resolution and frequency of computer and video card, and set up again refer to the current monitor mode and standard signal mode table.                    |
| Color is irregular.                              | ■ Adjust COLOR at User Mode in OSD Color Menu.                                                                                                    |
| Double images or 'ghosts'.                       | ■ Check the resolution and frequency of computer and video card, and set up again in reference to the current monitor mode and standard signal mode table.             |
| Picture is dark.                                 | ■ Adjust COLOR at User Mode in OSD Color Menu.                                                                                                    |
| Picture is biased or cut or too wide.            | ■ Perform Auto-config.                                                                                                    |
| Power LED turns into Green blinking.             | ■ Monitor is in DPMS mode.                                                                                                    |
| No SOUND.                                        | ■ Check the voice signal connection code or adjust volume.                                                                                                    |